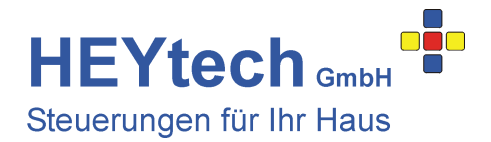

## **PC-Schnittstelle, USB-Treiber-Installation**

Die Bediensoftware HEYcontrol ermöglicht eine übersichtliche und einfache Programmierung der Steuerung. Um die Steuerung über die USB-Schnittstelle ansprechen zu können, ist die Installation eines virtuellen COM-Ports auf Ihrem PC erforderlich. Gehen Sie hierzu folgendermaßen vor:

## **1. Installation des VCP-Treibers**

- Verbinden Sie die Steuerung **zunächst noch nicht** mit dem PC.
- Laden Sie den erforderlichen Treiber hier herunter: http://heytech.net/download/cdm21216\_setup.exe
- Starten Sie die Setup-Datei und installieren Sie den Treiber. Er ist für alle Windows Betriebssyteme einschließlich Windows 10 verwendbar.

## **2. Anschluss der HEYtech-Steuerung an den PC**

- Verbinden Sie die Steuerung nun mit dem PC über ein USB-Kabel Typ A/B.
- Starten Sie den Gerätemanager. Sie erreichen ihn sehr einfach durch Halten der Windowstaste und dann Klicken auf die Pause-Taste.
- Im Gerätemanager finden Sie nach einer gewissen Zeit unter "Anschlüsse (COM und LPT)" einen neuen Eintrag "USB Serial Port (COMx)". x ist die Nummer des umgeleiteten COM-Ports, unter dem die Steuerung nun erreichbar ist
- Starten Sie HEYcontrol und wählen Sie im Fenster "Port" den entsprechenden COM-Port.

**HEYcontrol** finden Sie hier: http://heytech.net/download/heycontr.zip

Stand: 05/2019